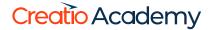

## Create a report

Add a new MS Word report in Creatio

Version 8.0

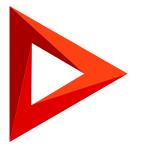

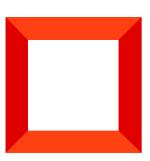

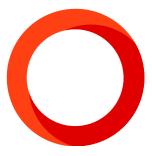

This documentation is provided under restrictions on use and are protected by intellectual property laws. Except as expressly permitted in your license agreement or allowed by law, you may not use, copy, reproduce, translate, broadcast, modify, license, transmit, distribute, exhibit, perform, publish or display any part, in any form, or by any means. Reverse engineering, disassembly, or decompilation of this documentation, unless required by law for interoperability, is prohibited.

The information contained herein is subject to change without notice and is not warranted to be error-free. If you find any errors, please report them to us in writing.

### **Table of Contents**

| Add a new MS Word report in Creatio                                                | 4      |
|------------------------------------------------------------------------------------|--------|
| Add a new MS Word report record in Creatio Set up the content of a MS Word report  | 4<br>5 |
|                                                                                    |        |
| Transfer the package with the report to another development environment (optional) | 11     |

## Add a new MS Word report in Creatio

PRODUCTS: ALL CREATIO PRODUCTS

After you install the MS Word plug-in, you can start setting up the report.

To add a new report:

- 1. Add a new report record in Creatio. Read more >>>
- 2. Navigate to the record's page and set up the fields and tables to display in the report. Read more >>>

**Example.** Set up a "Meeting minutes" report in the [ Activities ] section.

#### Add a new MS Word report record in Creatio

**Note.** If you plan to migrate the package to a different environment, <u>create a new package</u> and set it as current.

- Click to open the System Designer.
- Navigate to the "System setup" block and click "Report setup."
   This will open the [ Report setup ] section.
- 3. Click [ New report ] → MS Word (Fig. 1).

Fig. 1 MS Word report setup

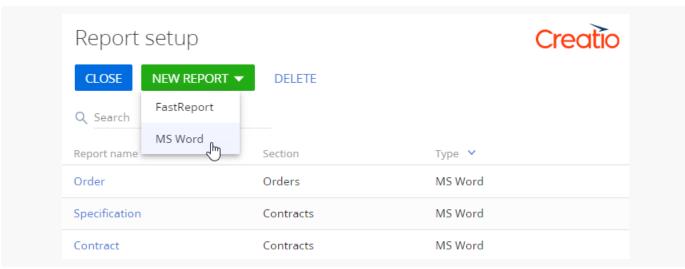

- 4. Enter the new report name, e. g. "Meeting minutes."
- 5. Select a section where the report should be available. For example, specify the [ *Activities* ] section for the "Meeting minutes" report.

6. Select the [ Show in the section list view ] and/or [ Show in the section record page ] checkboxes, depending on where the report should be available (Fig. 2).

Fig. 2 Add the "Meeting minutes" report

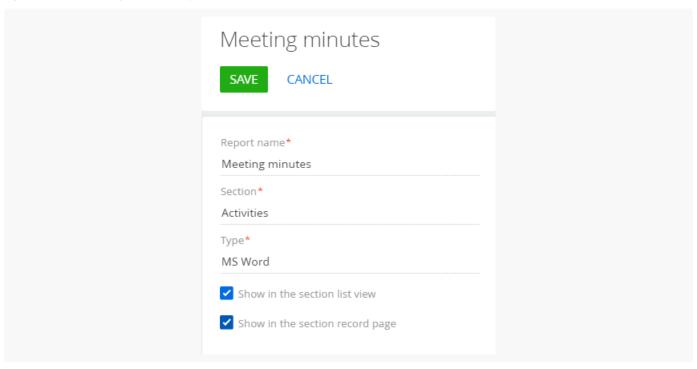

Proceed to configure the report data fields and tables.

#### Set up the content of a MS Word report

You can add simple data, such as a contact name or activity date, as well as table data. In the table data, you can display records that are directly connected to the primary report object, as well as records of objects with the reverse connection.

#### Set up the report fields

- 1. Open a MS Word report in the [ *Report setup* ] section. For example, open the "Meeting minutes" report created earlier.
- 2. Click + on the report page in the [ Set up report data ] block.
- 3. This will open a column selection window. Select all columns that hold the data required for the report (Fig. 3). For example, select the [ *Subject* ] column to display the activity name in the report. Add the [ *Start* ] and [ *Due* ] columns to display the activity time frame, etc.

Fig. 3 The report page field setup

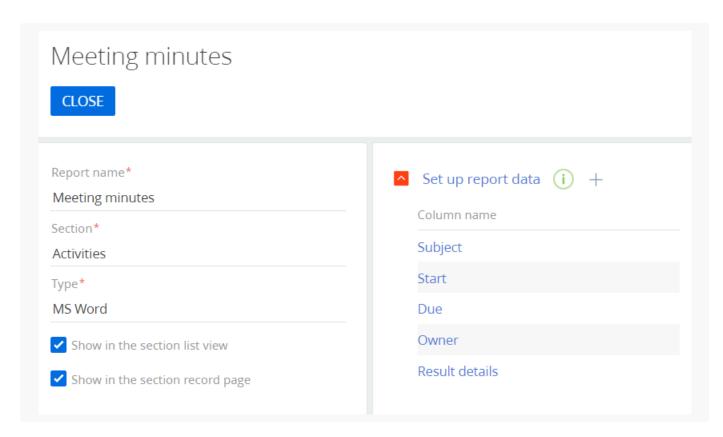

As a result, the added columns will become available when setting up the report layout in the Creatio MS Word plug-in.

If necessary, add Boolean fields, such as the [ *Do not use phone* ] contact checkbox or [ *Confirmed* ] activity checkbox, to your report. Use special macros to set up displaying of the Boolean fields in the report. Learn more: Basic macros in the MS Word reports.

#### Set up the report tables

In the tables, you can display a number of records connected to the primary report object. The displayed records can belong to objects that are connected to the report object directly, as well as to objects with the reverse connection.

Set up a table by the connected object's data

**Example.** The primary object of the "Meeting minutes" report is an activity. The report must display a table with the list of activity participants (records of the "Activity participant" object connected to the corresponding activity).

- 1. Open a MS Word report in the [ *Report setup* ] section. For example, open the "Meeting minutes" report created earlier.
- 2. Click + on the report page in the [ Set up report tables ] block.
- 3. Fill out the fields on the report table page (Fig. 4):
  - a. In the [ Table object ] field, select an object whose data will be used to create a table. For example, select

- the "Activity participant" object to add a table containing the list of the meeting participants.
- b. In the [ *Table name* ] field, specify the table title that will display when setting up the report layout in the Creatio MS Word plug-in.
- c. In the [ Column of report table object ] field, specify the column that will link the records in the table object to the primary object of the report. For example, the "Activity" column.
- d. In the [ Column of the primary report object ] field, specify the column that Creatio will use to filter the table records. In most cases, the column of the report table object is "Id."
- e. Select the [ Hide the table if it contains no data ] checkbox to avoid displaying empty tables in the report.

Fig. 4 The general settings of the "Activity participants" table

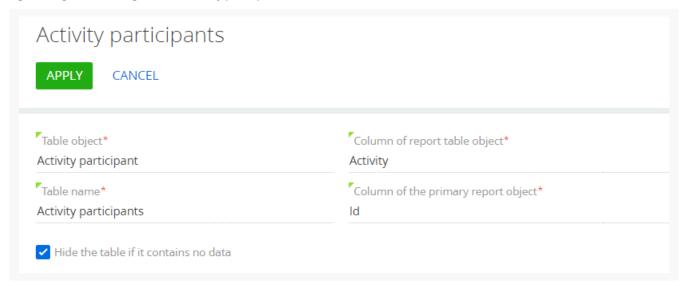

- 4. On the [ Table parameters ] tab, set up the list of report table columns. Click + and select the columns to add to the list. For example, to create a list of activity participants with their names and roles, add the [ Participant ] and [ Role ] columns.
- 5. Set the sorting order of the table records. Click next to a column and select "Ascending" or "Descending" in the menu to sort the table records based on the values in that column. For example, set the "Ascending" sorting order for the "Participant" column to sort the list of participants alphabetically by name (Fig. 5).

Fig. 5 The report table record sorting settings

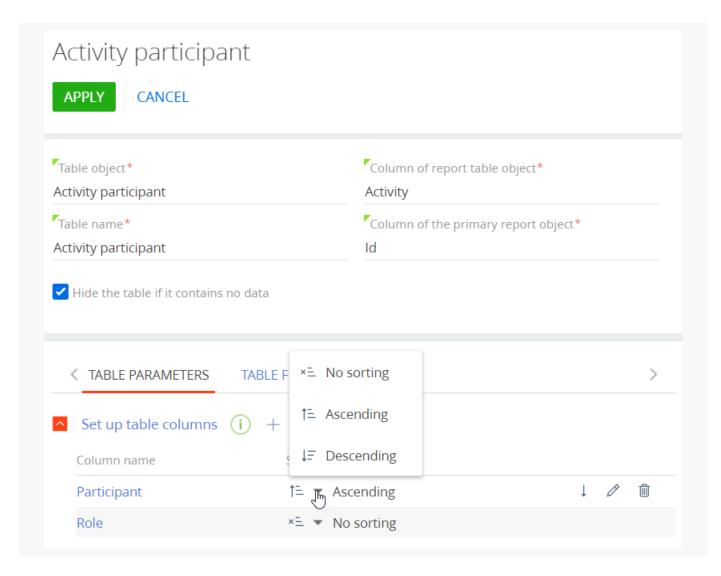

Make sure that your MS Word template includes all the report table columns involved in the sorting rules to apply the sorting rules when printing the report. Learn more about adding table data to the template using the plug-in: Set up the report in the MS Word plug-in and upload it in Creatio.

You can also sort the table records by several columns. The sorting is performed by the column with a higher position in the group of settings of the table columns.

6. If necessary, go to the [ *Table filters* ] tab and set up an additional filter whose conditions will define which records should appear in the report table. For example, use the following filter to display only those participants who are the company's employees: "Participant.Type = Employee; Customer" (Fig. 6).

Fig. 6 Report table record filters

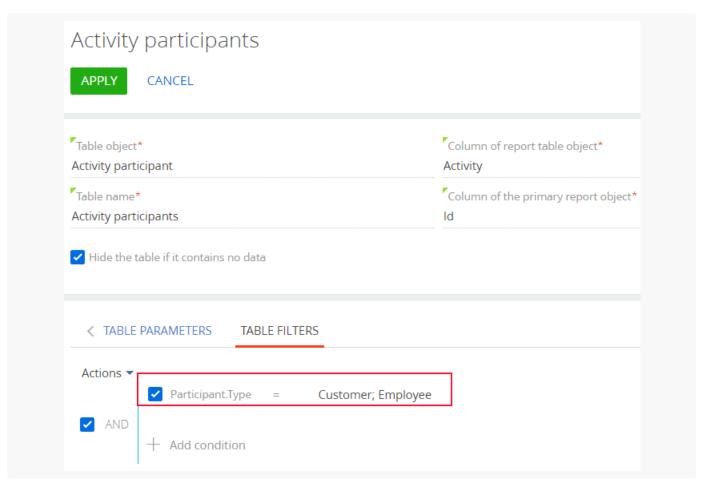

- 7. Click [ Apply ] to save the report table settings.
- 8. Save the settings on the report page.

As a result, the added table columns will become available when setting up the report layout in the Creatio MS Word plug-in.

Set up table by data of object with reverse connection

**Example.** The primary object of the "Meeting minutes" report is an activity. Besides the table with the list of activity participants, the report must display a list of participants of the opportunity connected to the current meeting.

- 1. Open an MS Word report record in the [ *Report setup* ] section. For example, open the "Meeting minutes" report created earlier.
- 2. Click + in the report page under [ Set up report tables ].
- 3. Fill out the fields on the report table page (Fig. 7):
  - a. In the [ *Table object* ] field, select an object whose data will be used to create a table. For example, to add a table with the opportunity participants, select "Opportunity participant."
  - b. In the [ *Table name* ] field, specify the table title that will display when setting up the report layout in the Creatio MS Word plug-in.

- c. In the [ Column of report table object ] field, specify the column that will link the records in the table to the primary object of the report the activity. In our example, it is the "Opportunity" column of the "Opportunity participant" objects.
- d. In the [ Column of the primary report object ] field, specify the column of the primary report object that connects the object with the table. In our example, it is the "Opportunity" column of the "Activity" object.
- e. Select the [ Hide the table if it contains no data ] checkbox to avoid displaying empty tables in the report.

Fig. 7 The general settings of the "Opportunity participants" table

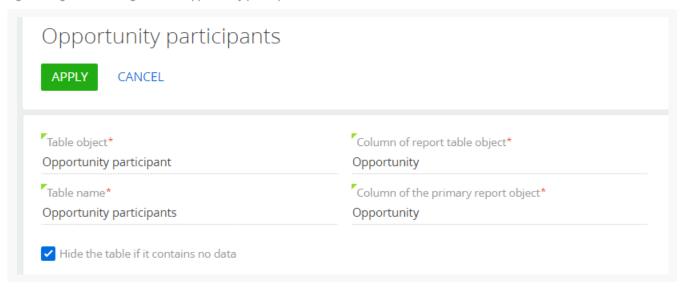

- 4. On the [ Table parameters ] tab, set up the list of report table columns. Click + and select the column to add it to the list. For example, select the [ Contact ], [ Role ], and [ Account ] columns to display the addresses of the meeting participants.
- 5. Set the sorting order of the table records. Click next to a column and select "Ascending" or "Descending" in the menu to sort the table records based on the values in that column.
- 6. If necessary, go to the [ *Table filters* ] tab and set up an additional filter whose conditions will define which records should appear in the report table. For example, use the following filter to display the participants who are the company's customers: "Account.Type = Customer."
- 7. Click [ Apply ] to save the report table settings. Save the settings on the report page.

As a result, the added table columns will become available when setting up the report layout in the Creatio MS Word plug-in.

After you create a report in Creatio, you can set up the report in the MS Word plug-in.

#### Copy the MS Word report

Copy the report to set up similar reports faster.

The report copy keeps the original report template and the following settings:

- columns
- macros
- tables

• filters.

Click [ Copy ] in the [ Report setup ] section to copy a report.

Click | next to the table's name to copy a table to the same report.

# Transfer the package with the report to another development environment (optional)

- 1. Click to open the System Designer.
- 2. Click "Advanced settings" in the "Admin area" block.
- 3. Click [ Add ]  $\rightarrow$  [ Data ] in the section list's toolbar (Fig. 8).

Fig. 8 The [ Add ] menu in the [ Configuration ] section

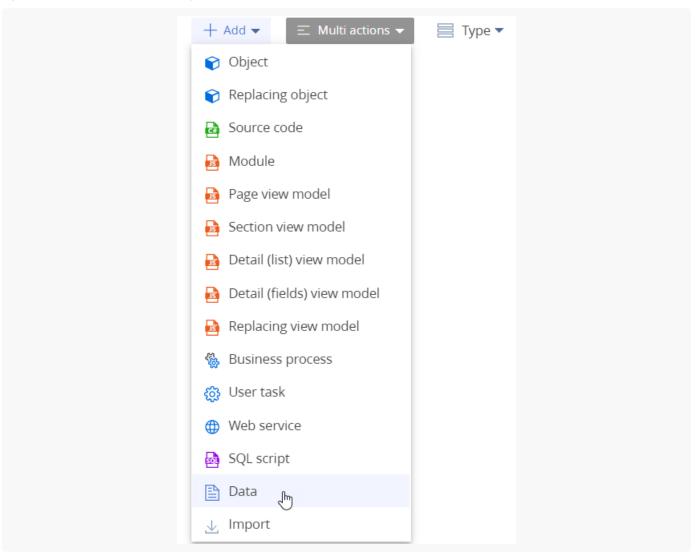

- 4. Bind the data to the following elements (Fig. 9):
  - SysModuleReport\_ReportName the report. Use the report Id from the [ dbo.SysModuleReport ] database table to bind it. For example, it is "SysModuleReport MeetingMinutes" for the "Meeting minutes" report.

SysModuleReportTable\_ReportName - the table part of the report. Use the report Id from the
[ dbo.SysModuleReportTable ] database table to bind it. For example, it is "SysModuleReportTable\_
MeetingMinutes" for the "Meeting minutes" report.

Fig. 9 The bound report data in the [ Configuration ] section list

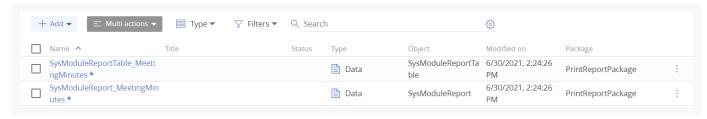

Proceed to <u>transfer the package</u> with the report to another environment.